### EMS Web App (reservations.trincoll.edu)

#### Entering a Reservation:

The default screen when you open the Web App is "My Home". The "Site Home" page provides general information about reserving space and the left-side menu.

On "My Home", you will see a list of your templates and bookings. To make a reservation choose the proper template and click on the "book now" button. You may also do this from the "Create A Reservation" page. You can navigate there from the list on the left hand side of the page.

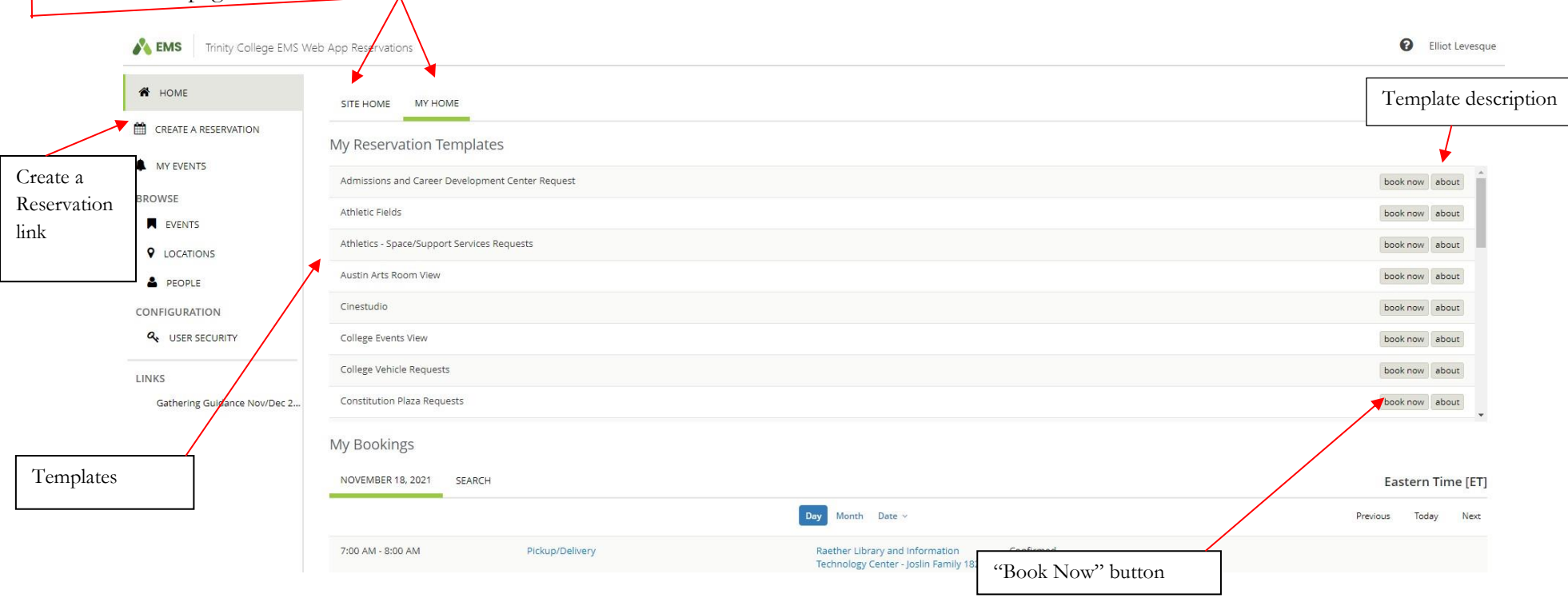

Once you click "book now" you will move to the reservation screen (see next page):

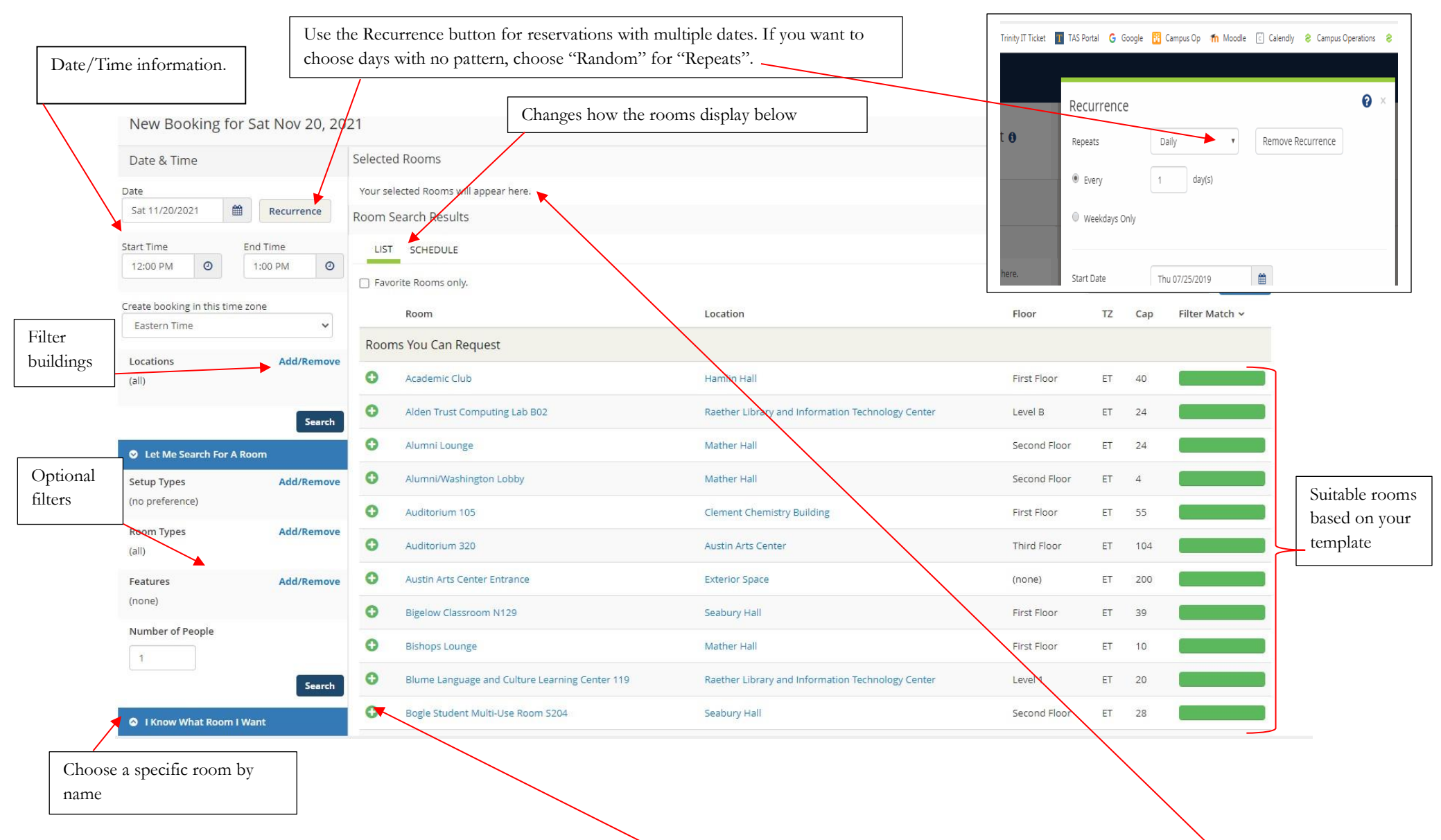

When you have chosen the room you want, click on the green plus sign next to the room, and it will appear at the top of the page. You may choose multiple rooms if need be. If a room is already booked, it will not show on the list of rooms. You will be asked to confirm set up type and number of attendees when you add a room to the request.

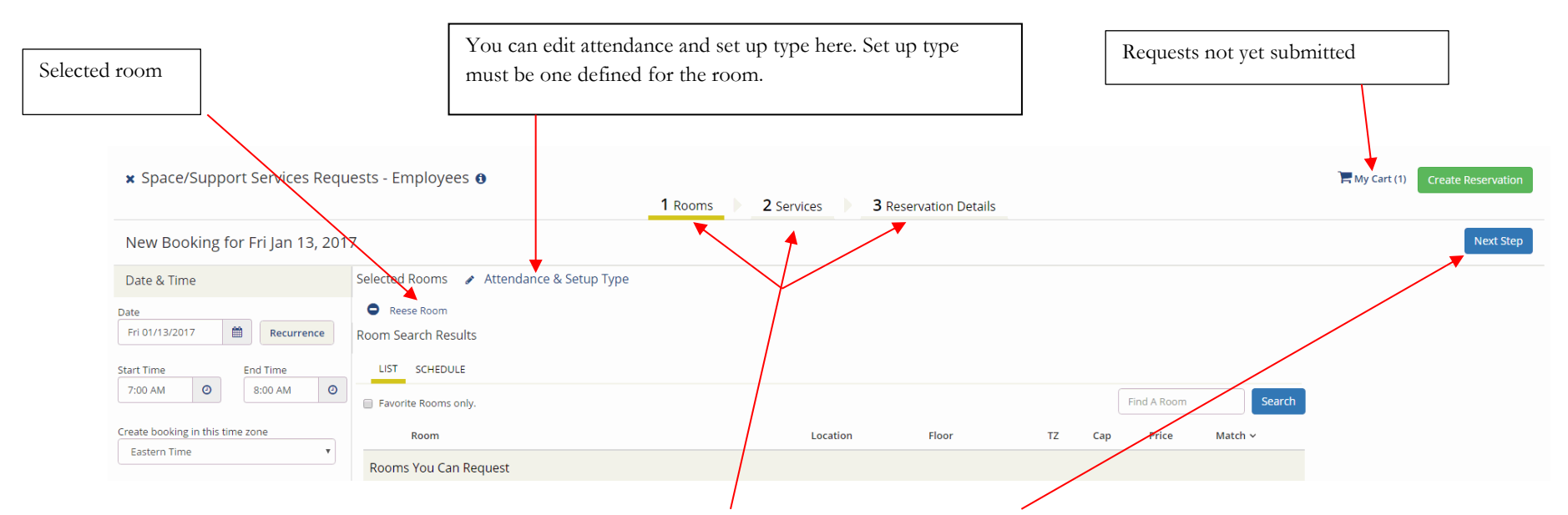

To move to the next step, you may either click one of the tabs at the top or the "Next Step" button. If you need Media Technology to support your event, you can select this on the next step, "Services".

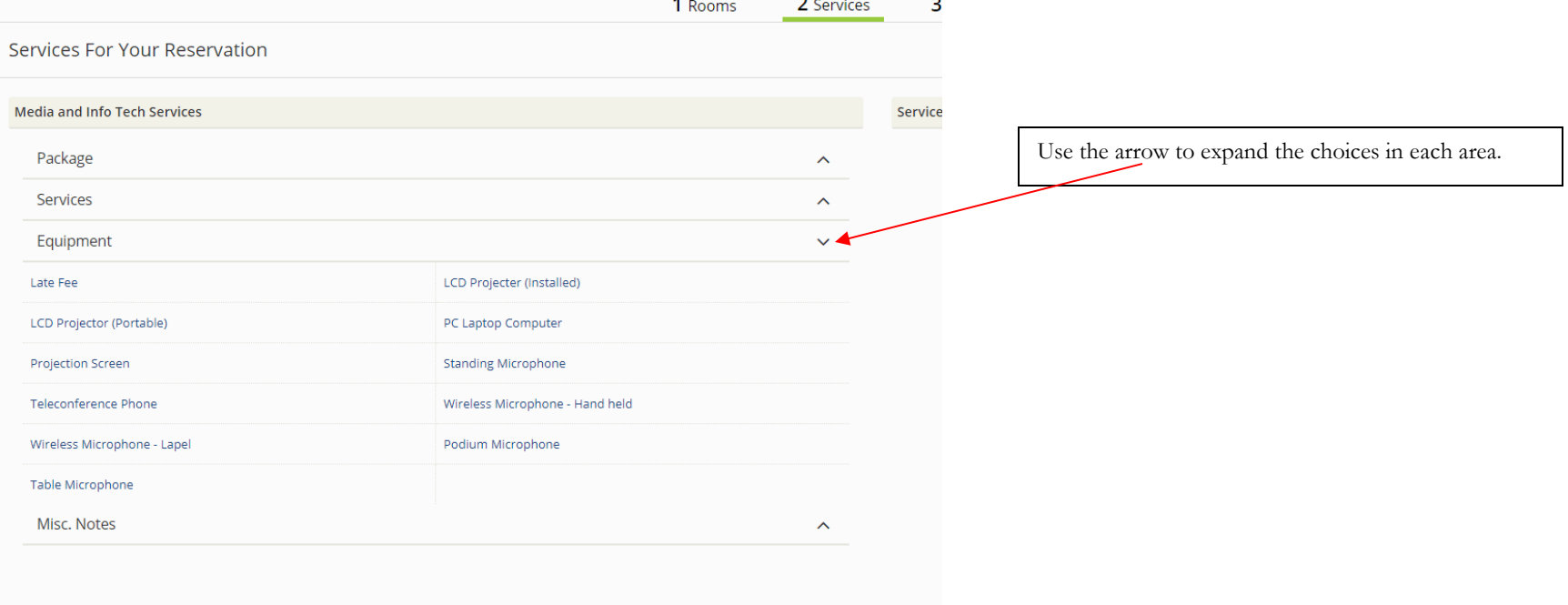

Once you have entered any MTS services, click next and move to "Reservation Details". All boxes in red are required.

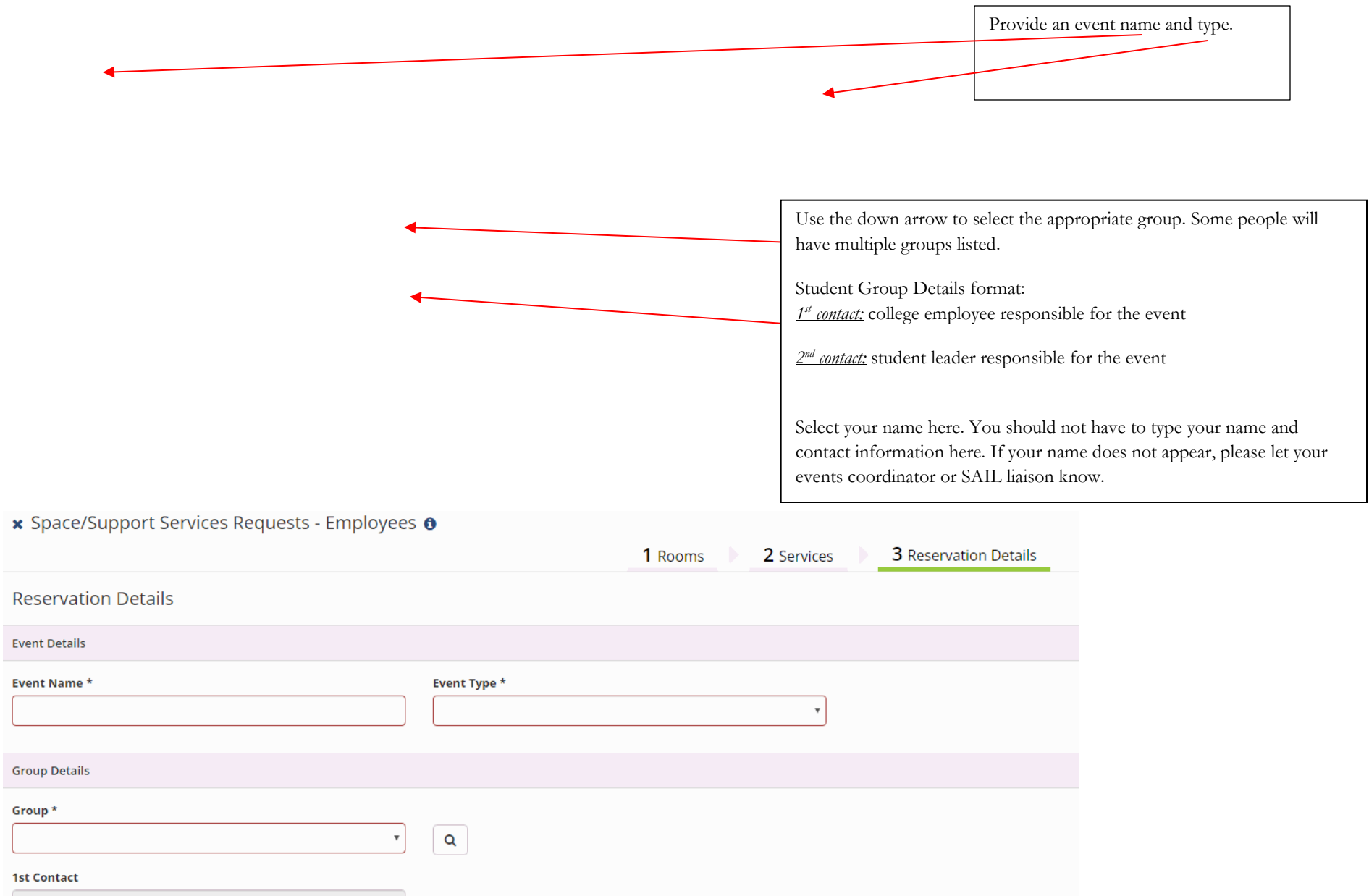

▼

The second half of this page has questions pertaining to your event information. This information helps the Events Office, Campus Safety, MTS and Dining Services plan your event successfully. Please complete this section fully and accurately as it will help everyone involved. All fields with an asterisk are required. Depending on the template you are using, the questions may be different than what is below, but they work the same way.

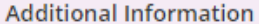

To assist with the planning of your use of College space, please check all items that are applicable by clicking "Add/Remove" below: \*

Add/Remove <

Please provide any additional information which will assist in planning of your use of College space (if none, type n/a): \*

Please check all types of attendees for requested event or program by clicking "Add/Remove" below: \*

Add/Remove <

FACILITIES: Please describe your needs (e.g space set up, tent, power), if none, type as is: \*

MEDIA TECH AND INFORMATION SERVICES: Will you be requesting MTS and/or ITS for this event? $*$ 

Choose one

CATERING: Will food and beverage be provided at this event? If an external caterer, please type the name of the caterer below \*

Use the down arrows to see your options.

 $\mathbf{v}$ 

To see your options, click "Add/Remove".

Choose one

#### **External caterer**

ALCOHOL: Service must be provided by Dining Services along with any food needs. Will you be requesting alcohol to be served at this event? \*

Choose one

**Billing Information** 

**Billing Reference \*** 

1100-95000-9410000

DEPT ACCOUNT #: The # in the Billing Reference box at the bottom of this web page (do not edit) refers to your dept. # in PeopleSoft and validates the reservation. If a different account is to be used for event charges, please provide the account # below

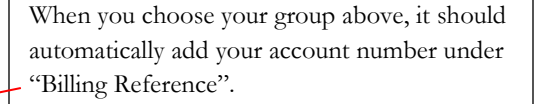

If that number is not the one you want to use, add the correct one under "Dept Account #".

Once you have completed this page, click "Create Reservation" in the lower right to submit your request. The page below will appear after you submit.

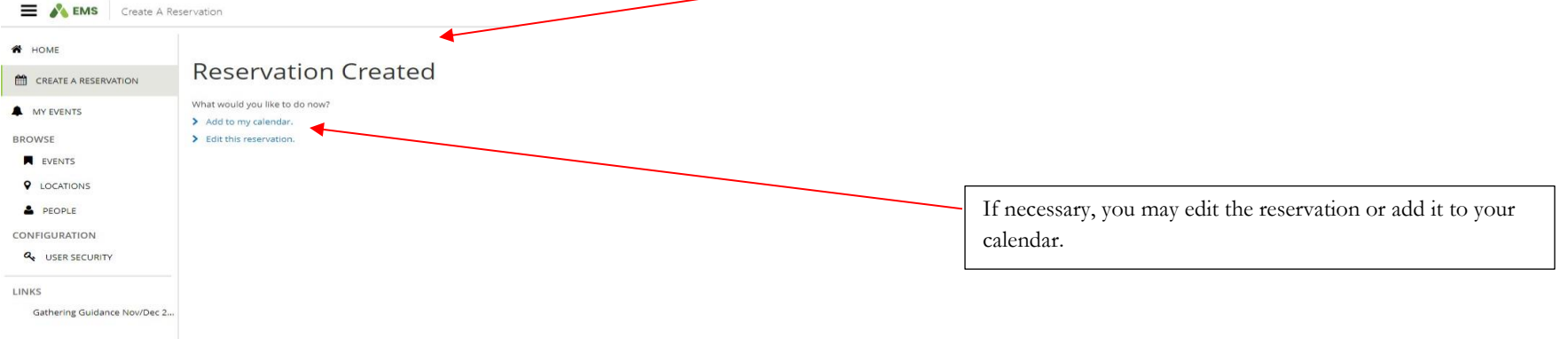

v

## Editing a Reservation:

Please keep in mind that when you edit an existing reservation it will revert back to a web request even if it was previously confirmed.

To edit a reservation, you need to navigate to "My Events". Although "My Bookings" looks promising, this section only provides information.

![](_page_8_Picture_16.jpeg)

"My Events" shows you all of your reservations, both current and past. From this page, you can search for specific reservations and then enter that reservation to edit it. Click on the name of the reservation to enter that reservation.

![](_page_9_Picture_45.jpeg)

5. There are two other major changes you can make, editing the booking and adding a new booking.

## Editing a Booking:

If you click on the pencil to edit a booking, you will see the screen below (n.b. you may only edit if you are within the timeframe to make a request, generally 24 or 48 hours depending on the template):

![](_page_10_Figure_2.jpeg)

# Adding a Booking:

When you click on the "New Booking" button, you will see the page below:

![](_page_11_Picture_27.jpeg)